1 - Instalar driver da impressora (Xerox Print Driver 3.52.0.pkg) (ver "instalar\_xerox\_01.mov") após a instalação do driver, configurar a impressora:

## 2 - abrir *Preferências do sistema*

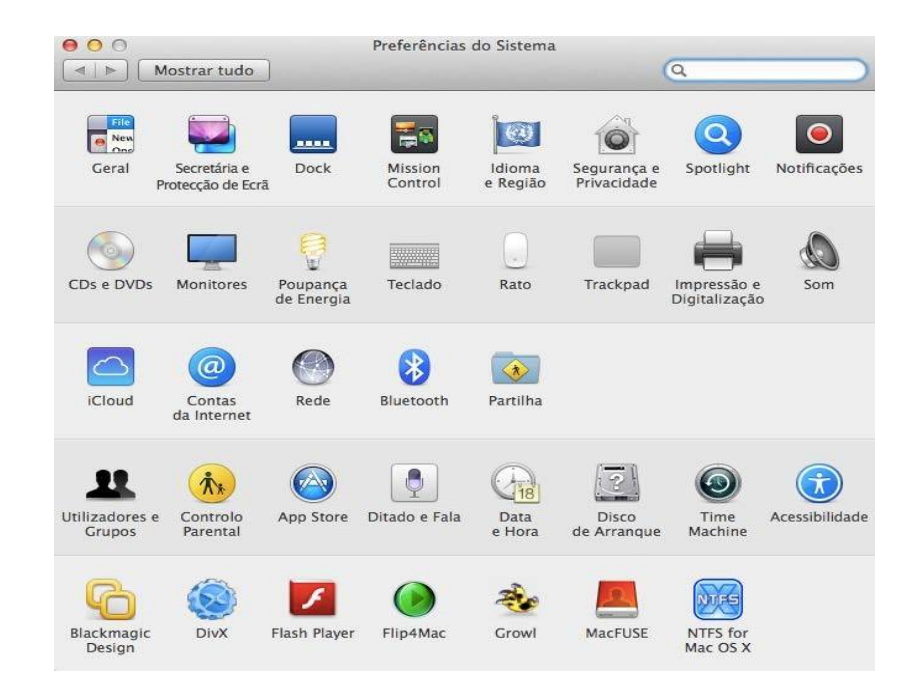

- clicar em *Impressão e digitalização*

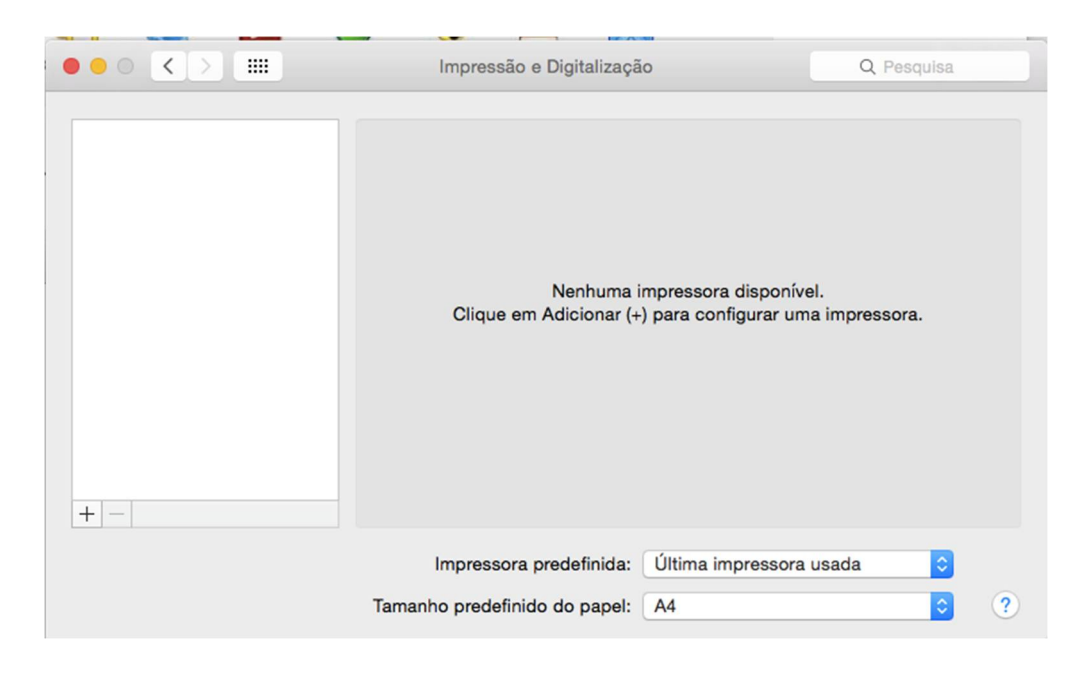

- clicar em *+*

## **(se a versão do sistema (clicar no ícone** *maçã* **opção** *Acerca deste Mac***) for Mac OS X 10.7 ou Mac OS X 10.8)**

- clicar com o botão *direito* do rato na barra de ferramentas.
- clicar em *Personalizar barra de ferramentas*.

## **(se a versão do sistema for Mac OS X 10.9\_10.10.3)**

- pressionar e manter a tecla Ctrl, clicar com o rato na barra de ferramentas clicar em *Personalizar barra de ferramentas*.

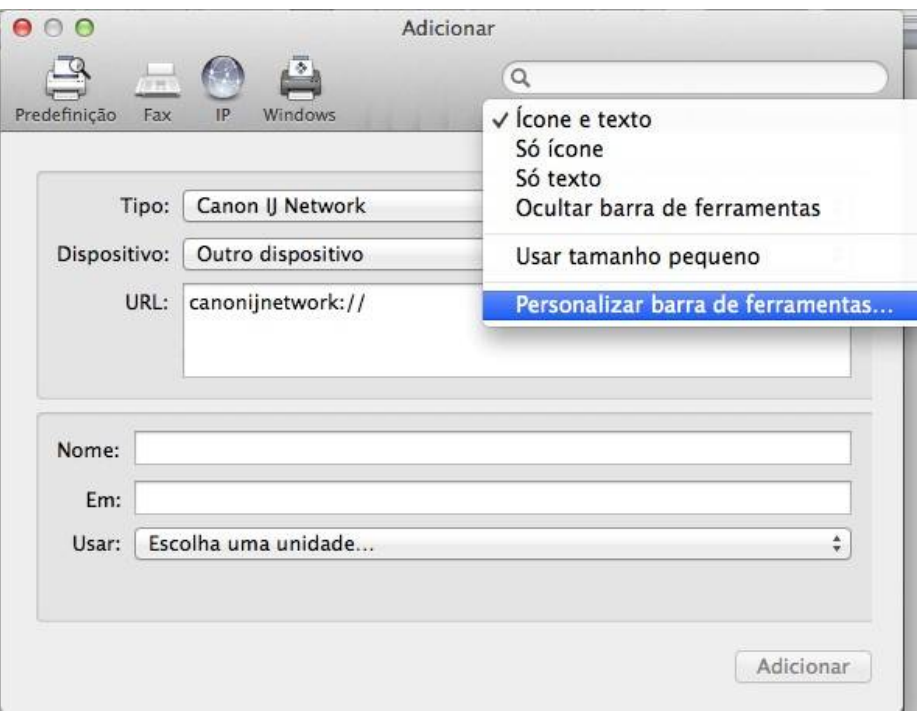

- arrastar o ícone *Avançadas* para a barra de ferramentas.

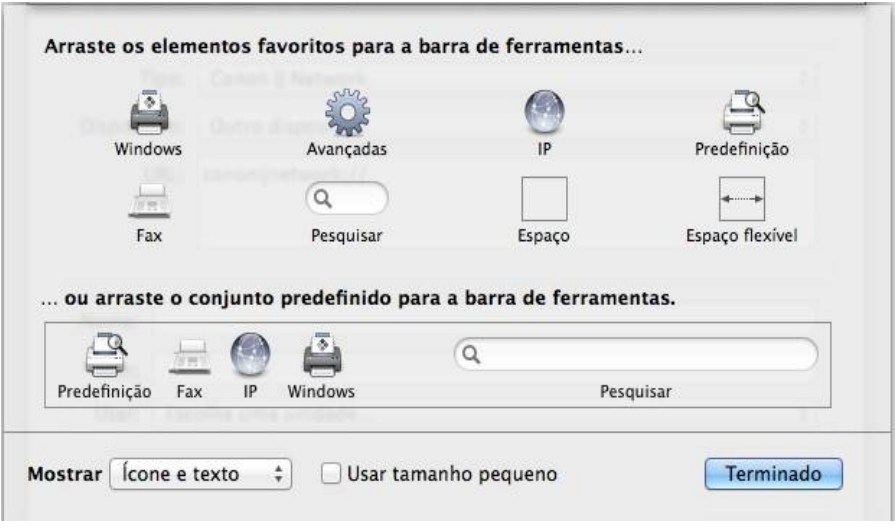

- clicar em *Terminado*.

## - clicar em *Avançadas*

- em *Tipo* selecionar: *Windows printer via spoolss*
- em *Dispositivo* selecionar: *Outro dispositivo*
- em *URL* digitar: **smb://192.168.1.107/ipsprinter**
- em *Nome* digitar: *Impressora\_Eses*
- em *Em* digitar: *ESES*
- em *Usar* selecionar*: Selecionar software…*

selecionar Xerox WorkCentre 7220, 3.52.0

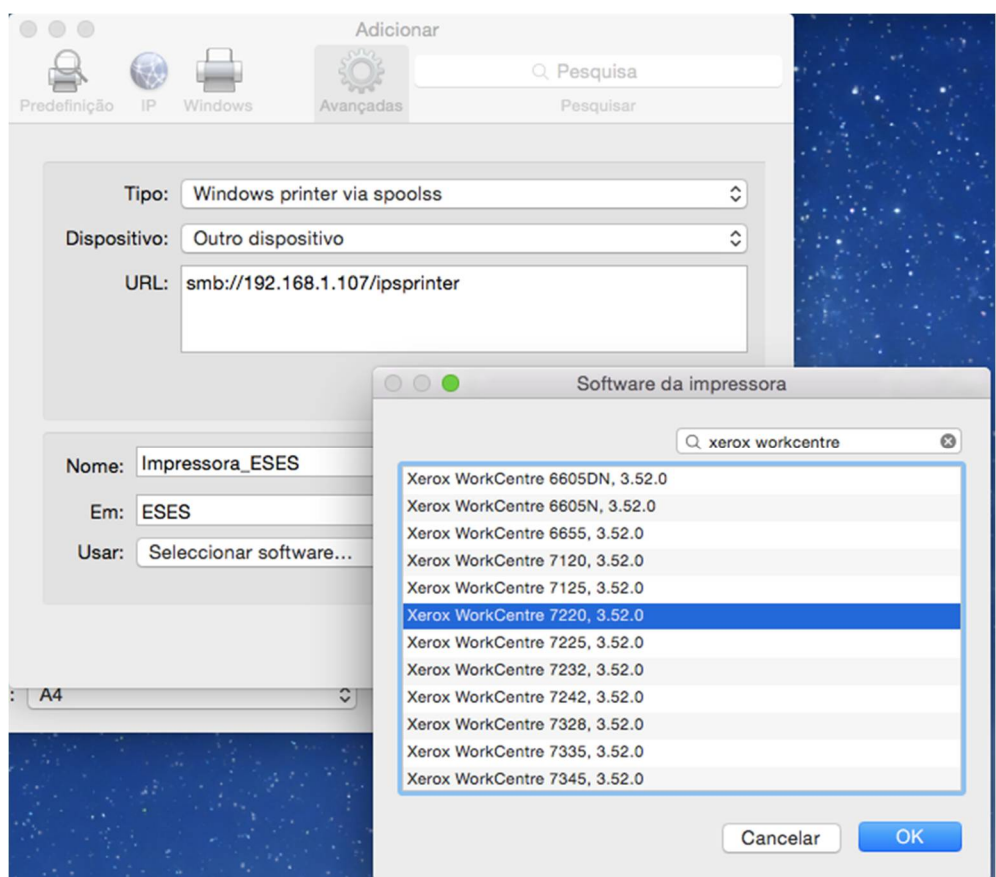

- clicar *OK*

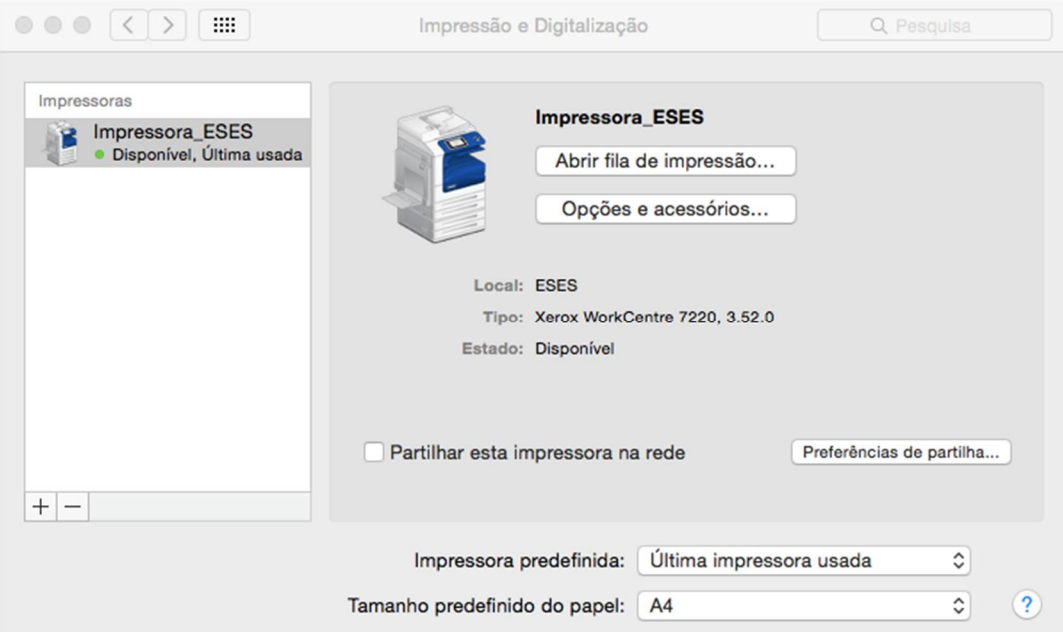

A impressora está instalada e configurada. (fechar janela)

3 – Imprimir documentos ("ver imprimir\_xerox\_02.mov")

Aquando da **primeira impressão** terá de se validar no servidor de impressão:

- em *Nome* digitar: **ese\nomeutilizador**
	- ex: ese\ana.dias (funcionários docentes e não docentes)
	- ex: ese\nºaluno (estudantes)
- em *Palavra-passe* digitar: a palavra-passe **utilizada na rede da ESES/moodle**
- ativar *Guardar palavra-passe no porta-chaves.*

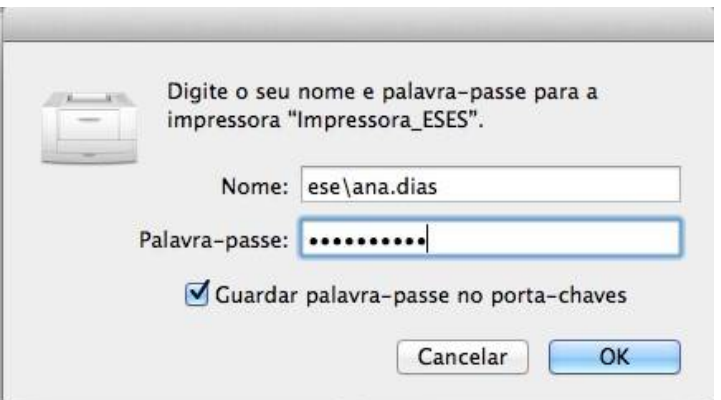

clicar *OK*